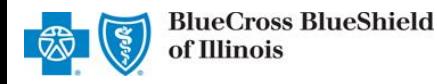

The Dispute option within the Availity Claim Status tool allows providers to submit clinical appeal**\*** requests electronically and upload supporting clinical medical records via Availity Essentials to Blue Cross and Blue Shield of Illinois (BCBSIL). Once submitted, the Appeal worklist allows providers to view status and claim dispute details, as well as manage the appeals.

**\***A **Clinical Appeal** is a request to change an adverse determination for care or services when a claim is denied based on lack of medical necessity, or when services are determined to be experimental, investigational or cosmetic.

The Dispute tool is accessible to existing Availity Administrators and users assigned to the Claims Status and Claim roles in Availity. Not registered with Availity Essentials? Complete the guided online registration process today at [Availity,](http://www.availity.com/) at no cost.

### *Information in this user guide is not applicable to Medicare Advantage, Illinois Medicaid, or BlueCard® (out-of-area) claims.*

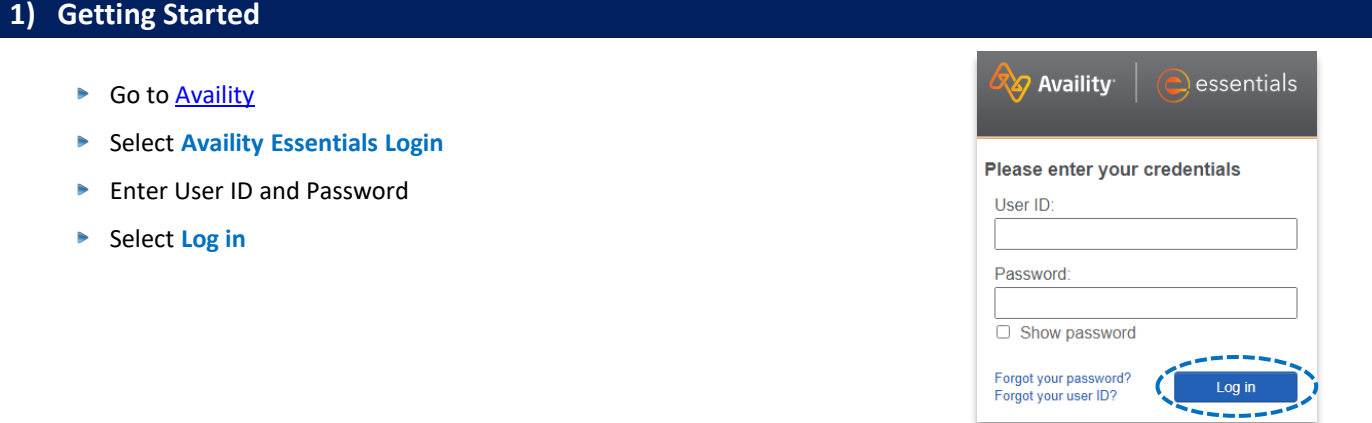

## **2) Check Dispute Availability via Claim Status**

- Select **Claims & Payments** from the navigation menu Þ.
- Select **Claim Status**

*Note: Contact your Availity administrators if the Claim Status tool is not listed in the Claims & Payments menu.* 

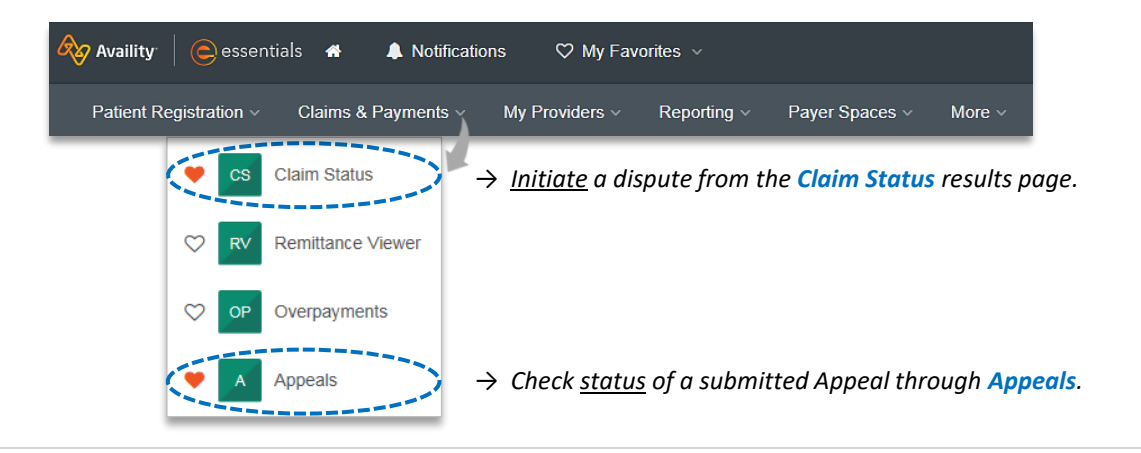

Blue Cross and Blue Shield of Illinois, a Division of Health Care Service Corporation, a Mutual Legal Reserve Company, an Independent Licensee of the Blue Cross and Blue Shield Association

Blue Cross®, Blue Shield® and the Cross and Shield Symbols are registered service marks of the Blue Cross and Blue Shield Association, an association of independent Blue Cross and Blue Shield Plans.

# **2) Check Dispute Availability via Claim Status** *(continued)*

**Check claim status by following the steps below:** 

- Choose the **Organization** Þ.
- Select **BCBSIL** from the **Payer** drop-down list Þ
- Use **Search by Member** or **Search by Claim** to obtain detailed claim status Þ

*Note: Refer to the [Claim Status Tool User Guide t](https://www.bcbsil.com/pdf/education/claim_status_tool.pdf)o learn more about obtaining detailed claim status via Availity.* 

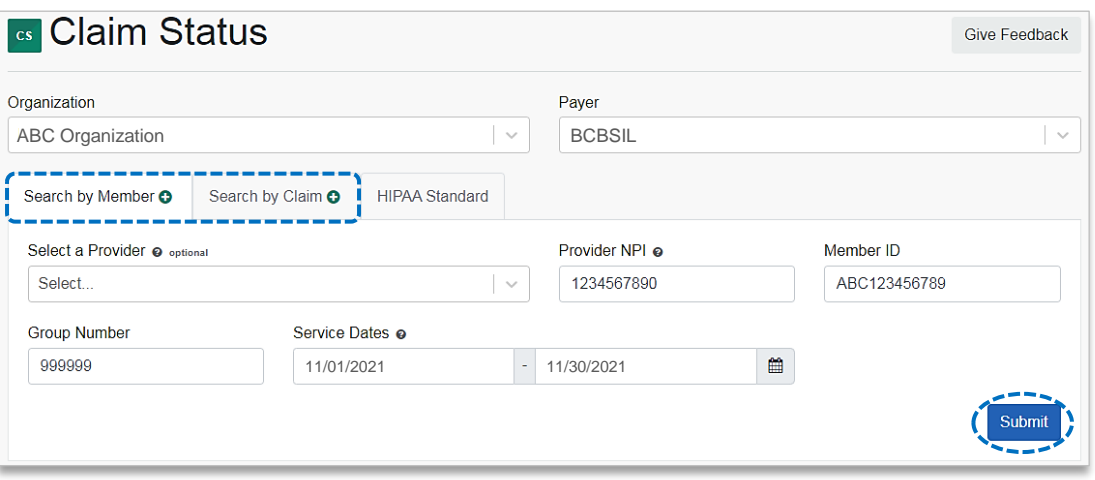

# **3) Dispute Claim**

Þ On the claim status response screen, select **Dispute Claim** *(if applicable)* 

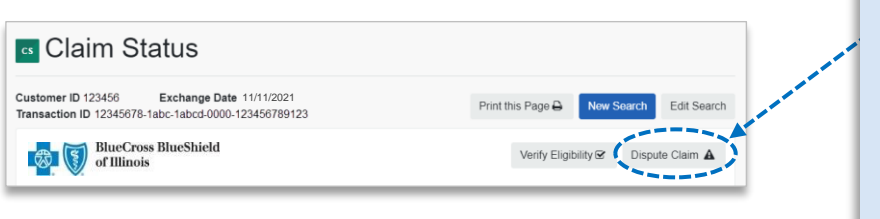

### *Quick Tips:*

- → *Dispute Claim is only available for clinical claim denials.*
- → *Dispute will not display if:*
	- *Already disputed once*
	- *Does not meet criteria as a clinical denial*
	- *Does not meet timeliness (180 days from claim process date)*
- ٠ You will receive confirmation that the dispute has been initiated and successfully added to your **Appeals** worklist

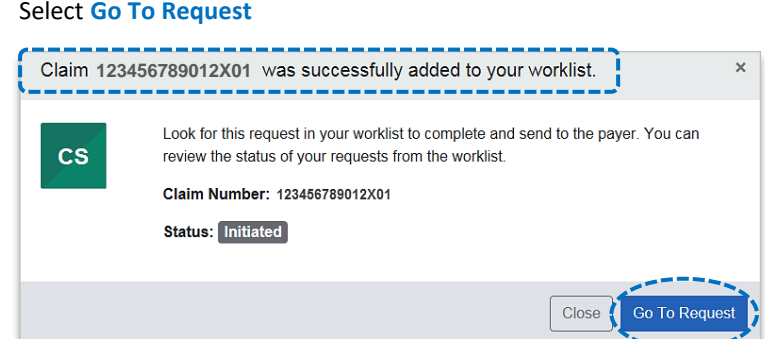

## *Quick Tips:*

- → *Each claim can only be disputed once.*
- → *The dispute request has only been initiated. Proceed to [step 4](#page-2-0) to complete and send the request to BCBSIL for review.*

# <span id="page-2-0"></span>**4) Complete Dispute Request**

- **The black** appeals card indicates the request has been initiated but not yet sent to BCBSIL
- Select the **Action Menu** icon to **Complete Dispute Request**  Þ

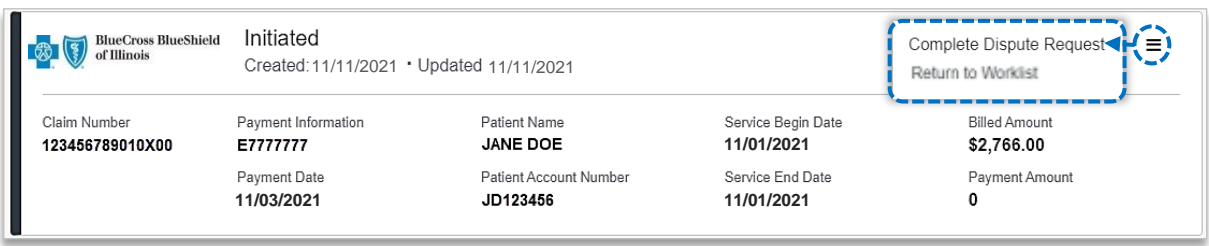

### **Complete the Dispute Request:**

- Select **Request Reason**
- Þ Enter an **explanation** to support your request
- $\blacktriangleright$  Select who you are submitting this request on the behalf of – **Rendering** or **Billing** provider
- Enter **Contact Phone Number** ь
- Select **No** if you do NOT want to add additional claims ٠
- Select **Yes** if you DO want to add additional claims Þ. related to this appeal, for the same patient
- Select **Next**

### *Quick Tip:*

→ *Users can copy and paste data from a word document into the supporting rationale field*.

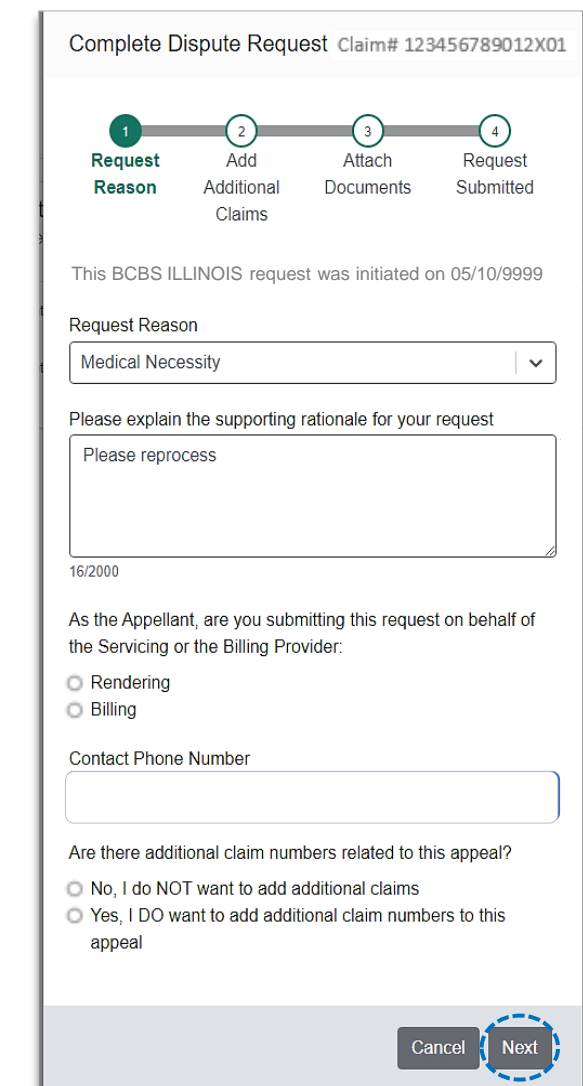

Complete Dispute Request Claim# 123456789012X01

Attach documents for claim(s): Host Claim ID: 123456789013X01

IMPORTANT: Maximum number of files to upload is 10 with a maximum individual file size of 20 MB, total 80 MB across all

Your request does not contain supporting documentation

Cancel Back

Supported file types include: .jpg, .jpeg, .pdf, .tif, .tiff

I understand that by submitting this request without attachments it may delay processing.

that may be needed for processing

**Attach** 

**Documents** 

Add

Additional

Claims

**Upload Supporting Documentation** 

Request

Reason

files

O Add File

*via Availity Essentials*

 $(4)$ 

Request

Submitted

**Submit Request** 

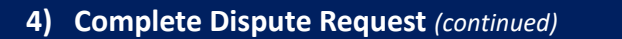

**No,** I do not want to add additional claims:

- Select **Add File** ь
- Upload Supporting **Documentation**
- Select **Submit Request** K

### *Quick Tips:*

- → *Maximum files to upload is 10.*
- → *Supported file name characters are:*  **Alpha-numeric, dash ( - ) and underscore ( \_ ). No spaces.**
- → *If the appeal is in process, attachments may be uploaded 10 days from date of submission.*
- → *If documents are not attached, you will be prompted to check the box next to "I understand that by submitting this request without attachments it may delay processing".*

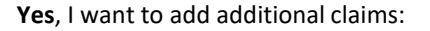

- Enter additional **Claim Number(s)**  up to 10
- Þ. Select **Verify** next to each claim number to determine if the claim is **ELIGIBLE** for appeal
- Select **Remove** if claim number is **INELIGIBLE** Þ
- ь Click **Next** after all claims have been verified

### *Quick Tip:*

→ *Ineligible reasons will vary based on why it is ineligible.*

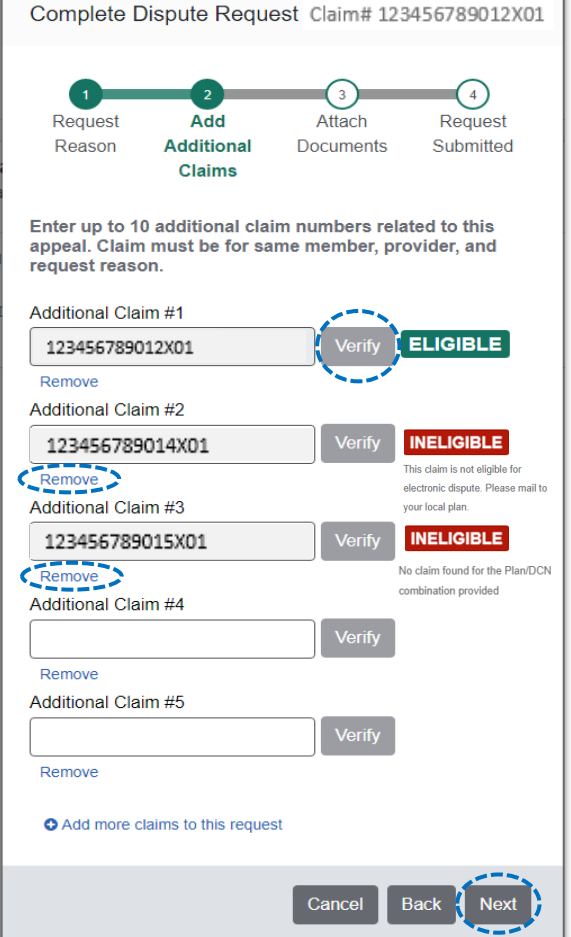

*via Availity Essentials*

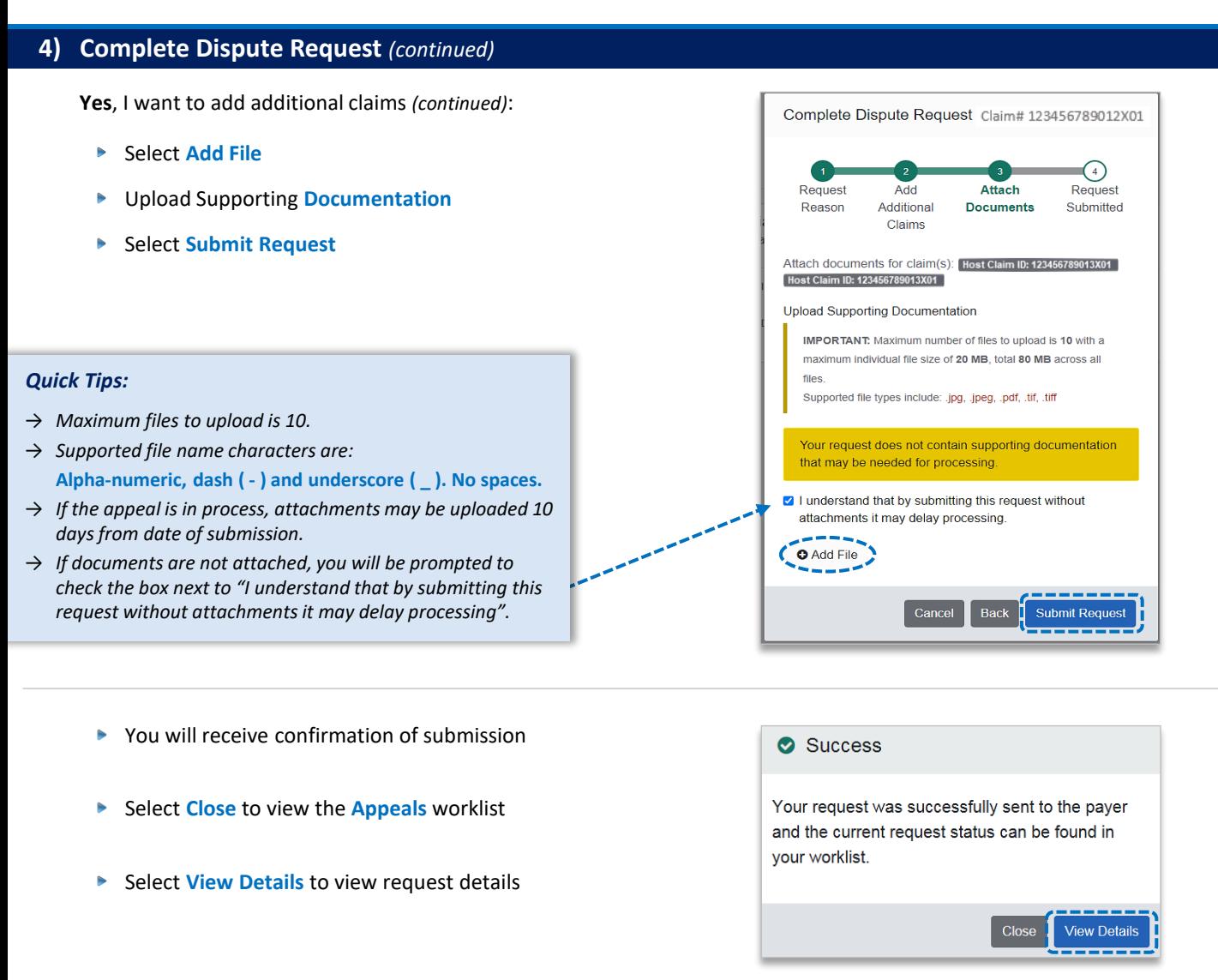

## **5) Appeal Worklist**

Follow the steps below to access the **Appeals** worklist to complete a dispute request that you initiated from claim status, view the status of claim disputes in-process, as well as claims disputes that have been finalized by BCBSIL.

- Þ Select **Claims and Payments**
- Select **Appeals**

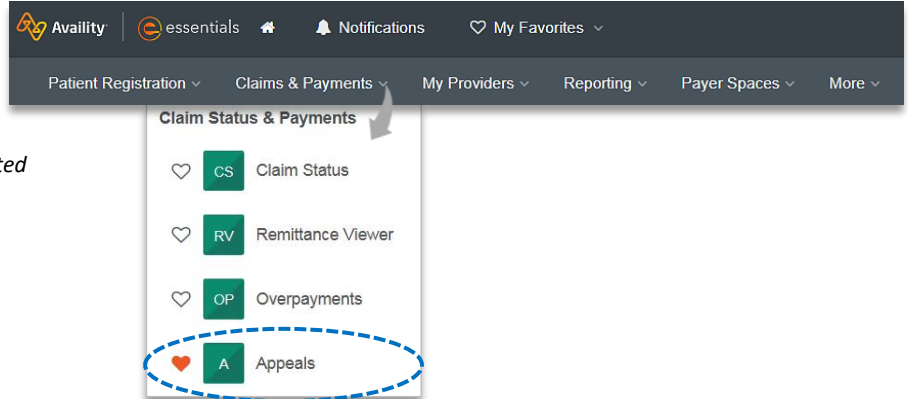

*Note: As a reminder, disputes are initiated from the Claim Status results page.* 

# **Page 6 of 7**

# **5) Appeal Worklist** *(continued)*

Cards in the worklist are sorted newest to oldest based on the date of the last update. The status bar on the left side of a card indicate the dispute status by color:

- **Black** = Initiated but not yet sent to BCBSIL
- Yellow = Submitted or returned from BCBSIL

*Note: A Case Number is assigned after the dispute request has been submitted to BCBSIL.* 

▪ **Gray** = Final decision from BCBSIL

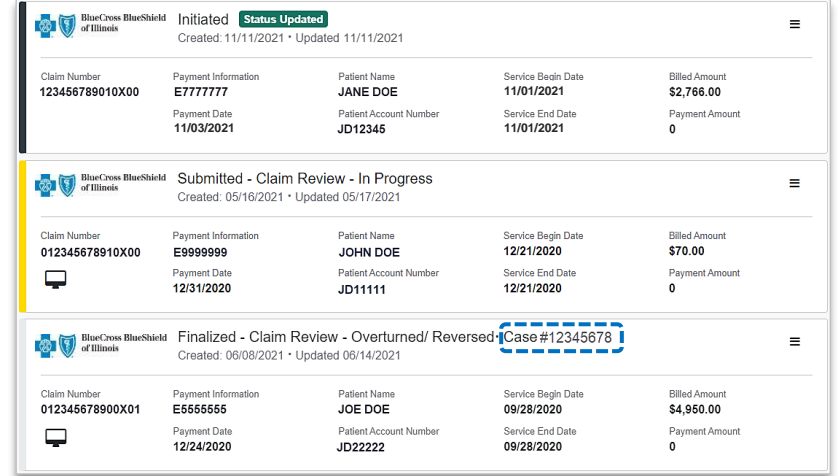

To search for a submitted dispute, select **Claim Number**, **Case Number**, or **Patient Last Name** from **Search By**  drop-down list

### Enter the **Claim Number**, **Case Number**, or **Patient Last Name** and select **Search**

*Note: Use capitalized alpha-characters when searching by the Claim Number.* 

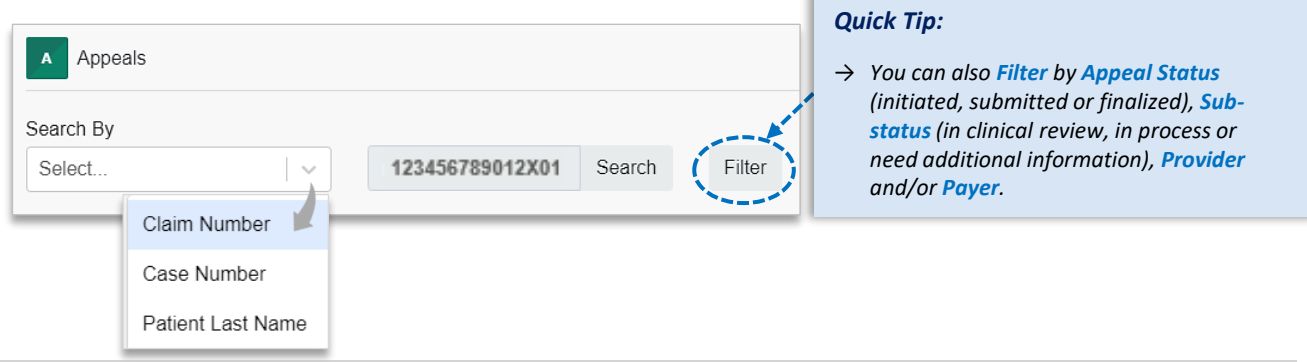

On the appeal card, select the **Action Menu** icon and click **View Details and Attachments**

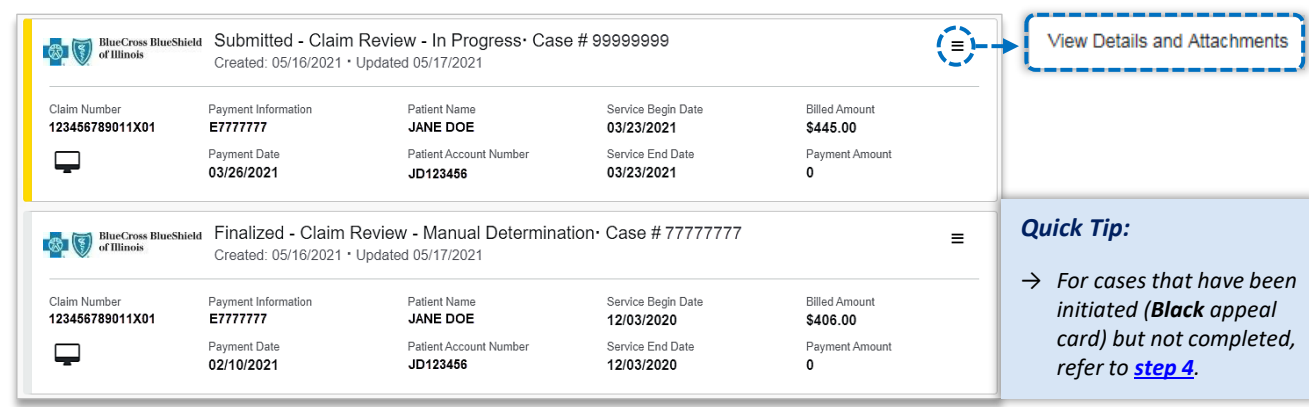

# **Page 7 of 7**

# **5) Appeal Worklist** *(continued)*

- Additional **Attachments** may be uploaded to the request within the allotted timeframe
- Þ. If request includes multiple claims, the claim numbers will be listed under **Other Claim Numbers**

*Note: Refer to the bottom of the page to view the timeframe for adding attachments to the request. Ensure all documentation is uploaded before the date passes.* 

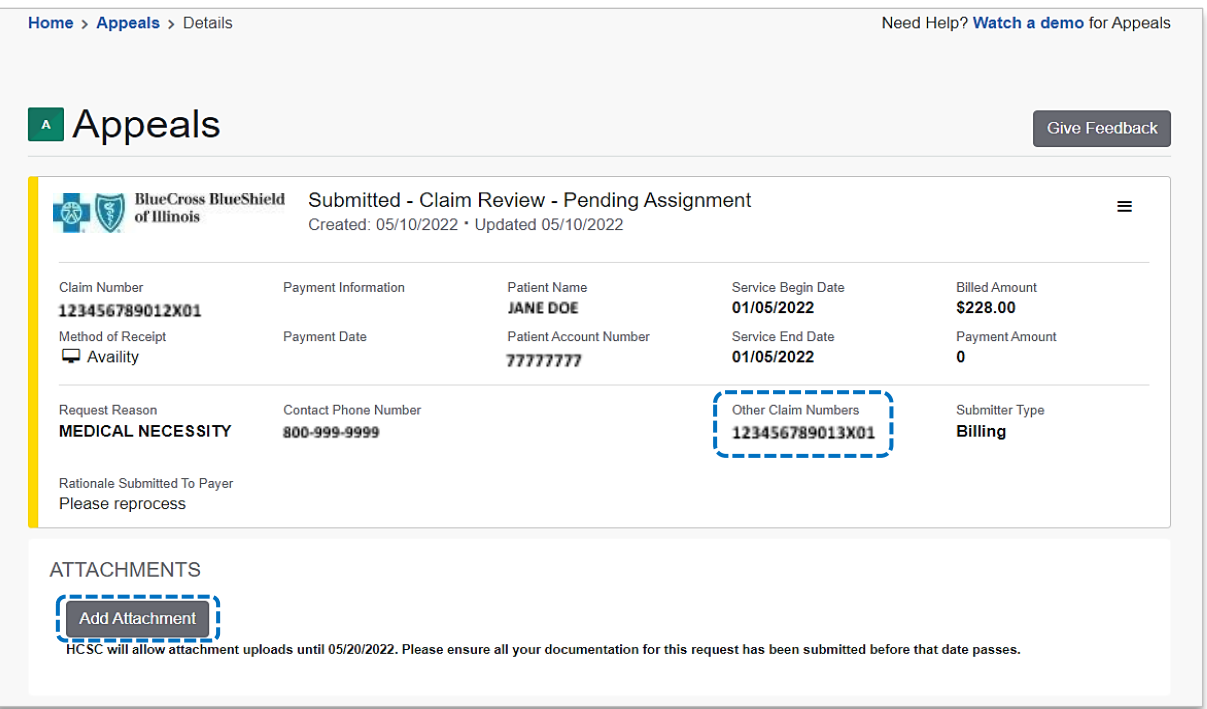

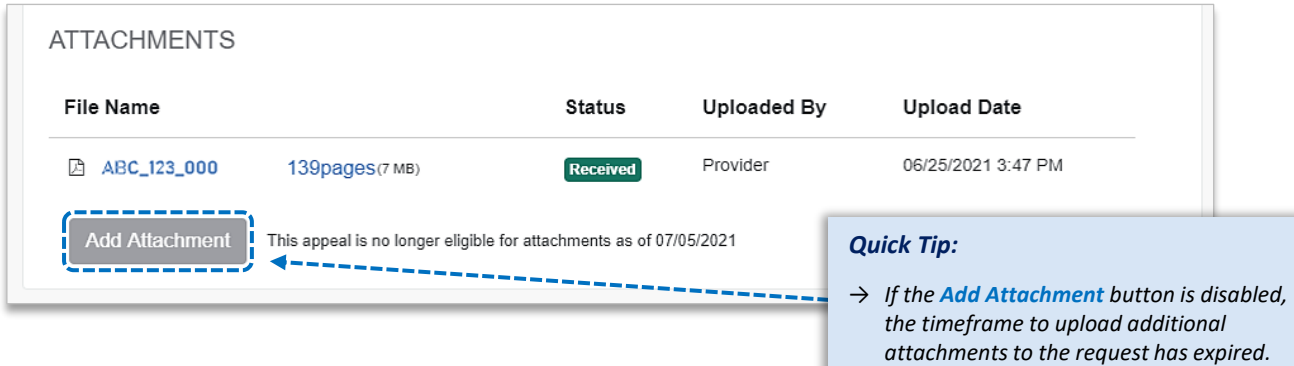

Have questions or need additional education? Email the **[Provider Education Consultants](mailto:pecs@bcbsil.com)**.

*Be sure to include your name, direct contact information & Tax ID or billing NPI.* 

Availity is a trademark of Availity, LLC, a separate company that operates a health information network to provide electronic information exchange services to medical professionals. Availity provides administrative services to BCBSIL. BCBSIL makes no endorsement, representations or warranties regarding third party vendors and the products and services they offer.